## **E**ReadingSolutions UK

## reading bplus<sup>®</sup>

## Turning off Private Browsing on Pupils' iPads

## 1. Open Safari

To determine whether or not Private Browsing is enabled, look at the address bar at the top of the browser. If it is **white**, then Private Browsing is turned off. If it is **black**, then Private Browsing is turned on:

 $\frac{1}{2}$ 

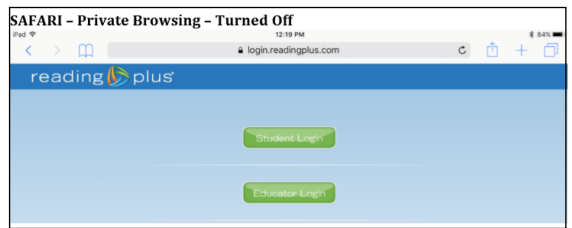

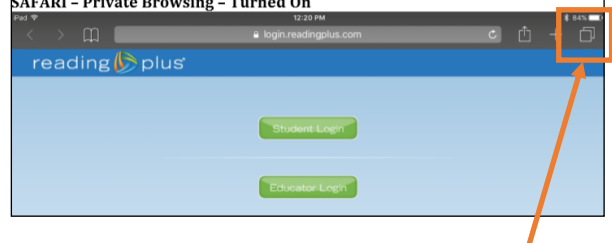

If you find that a pupil has the Private Browsing turned on, follow the steps below to turn it off.

- 2. Locate the two squares in the upper right corner of the screen.
- 3. Press the two boxes and you should see a screen like this one.

4. Click on the word 'Private' in the upper right corner to unselect, followed by Done.

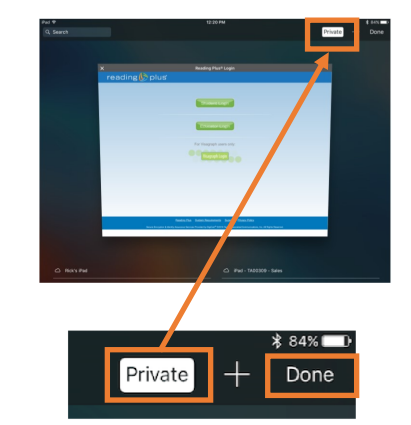

ń